# Prendre soin de vous et des salariés

### **Guide de Bienvenue Santé Entreprise**

Découvrez le guide pratique de votre<br>complémentaire

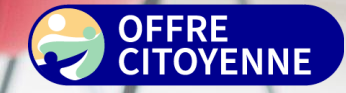

Classification : Confidentiel

**Janvier 2024** 

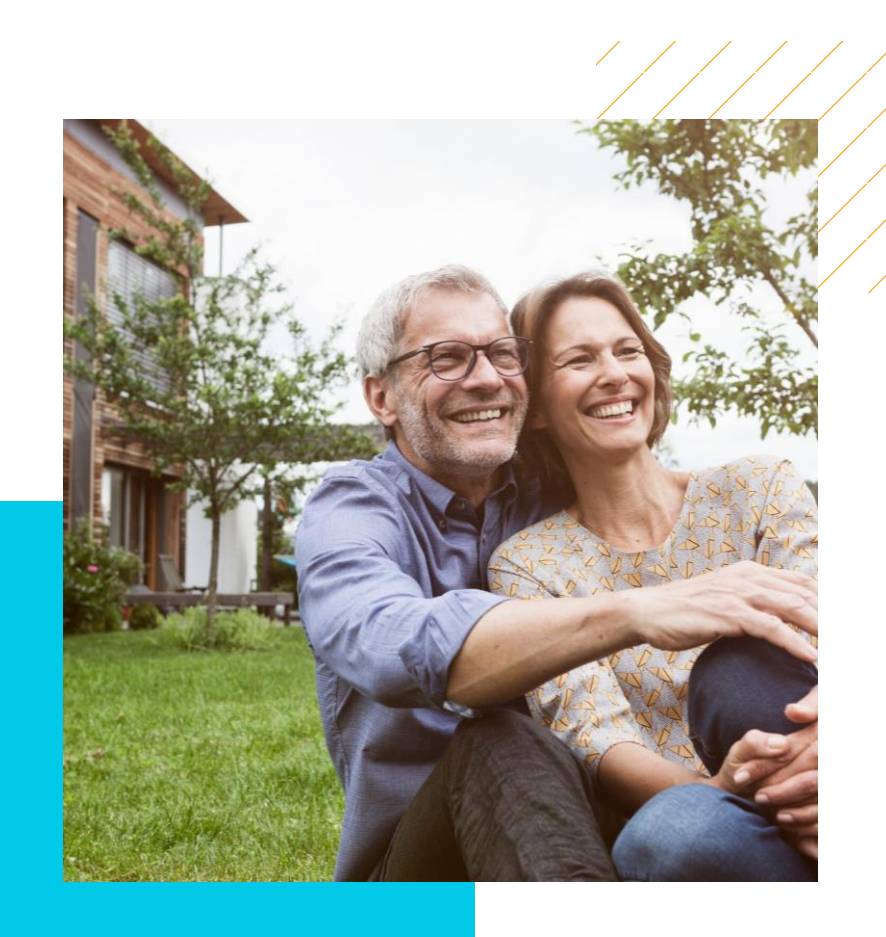

## **Bienvenue et merci** pour votre confiance !

#### Mais d'abord, une complémentaire Santé Entreprise, à quoi ça sert ?

C'est un contrat santé souscrit par l'entreprise pour les salariés qui complète les remboursements de la Sécurité Sociale !

#### Prévenir, Soigner, Soutenir les salariés

Prendre soin des salariés, c'est aussi prendre soin de son entreprise. Une politique sociale dynamique c'est : des salariés plus fidèles et un bon climat social… C'est aussi un outil de rémunération indirecte et un moyen de valoriser l'image de l'entreprise.

#### Pour vous, des services innovants

MAPSO, votre Espace Client pour gérer les démarches administratives en toute autonomie et accéder à tous vos services.

### Les étapes clés pour bien démarrer :

- 1) Formaliser l'engagement de l'employeur dans une décision unilatérale puis la communiquer à chaque salarié qui doit attester de sa réception. L'employeur peut également choisir de formaliser son engagement par **accord collectif** ou **projet** d'accord ratifié par referendum par la majorité des salariés selon l'article L. 911-1 du Code de la sécurité sociale.
- 2) Activer votre Espace MAPSO.
- 3) Affilier les salariés au contrat.
- 4) Remettre aux salariés la notice d'information du/des contrats obligatoires ou facultatifs contenant le tableau des garanties et le bordereau de remise des notices aux salariés que vous devrez conserver une fois signé - A noter : cela s'applique à la mise en place du contrat, en cas de modification contractuelle et pour toute nouvelle adhésion.
- 5) Paramétrer votre Déclaration Sociale Nominative (DSN) avec AXA.

### AXA toujours là pour vous protéger !

## AXA Santé Entreprises, votre gestionnaire santé

Quelles que soient la taille de votre entreprise et votre activité, nous sommes à vos côtés. En plus de vous offrir une qualité de services, nous protégeons et soutenons les salariés au quotidien comme dans les moments difficiles.

Date de création d'AXA Santé **Entreprises** 

1.3 millions

Adhésions gérées

2 Sites en France Bléré & Amboise

1979 +de 90% Des prestations réglées par

échange informatique.

86 800 contrats

94 % Taux de décroché

### LES CHIFFRES CLÉS NOS ENGAGEMENTS

Règlement des prestations en 48h

Demande de prise en charge hospitalière en 24h

Attestations de tiers payant santé sous 3 ou 5 jours

Réponse sur un devis en 48h

Réponses aux réclamations en maximum 10 jours

### Le contrat

### CONTENU DE VOTRE CONTRAT ET DOCUMENTS CLÉS

### **• Pour votre Entreprise**

Les documents contractuels dont vous disposez pour votre contrat sont à conserver :

- Les Conditions Particulières (CP)
- Les Conditions Générales (CG)

### **• Pour les salariés**

La réglementation vous impose de remettre aux salariés un exemplaire des documents suivants :

• La notice d'information du/des contrats obligatoires ou facultatifs contenant le tableau des garanties et le bordereau de remise des notices aux salariés que vous devrez conserver une fois signé

Cela s'applique à la mise en place du contrat, en cas de modification contractuelle et pour toute nouvelle adhésion.

### EXONÉRATION DE CHARGES SOCIALES

Les contributions patronales finançant le régime collectif de protection sociale prévoyance obligatoire sont exclues de l'assiette des cotisations de Sécurité Sociale, sous conditions, dans la limite de :

**6 % DU PASS\* + 1,5% DU SALAIRE ANNUEL BRUT**

**LE MONTANT TOTAL NE PEUT DÉPASSER 12 % DU PASS\* (5 279,04 € EN 2023).**

### DÉDUCTIONS FISCALES\*\*

Les cotisations finançant le régime collectif de prévoyance obligatoire de l'entreprise sont déductibles du revenu imposable, sous conditions.

#### Le montant est calculé sur la base suivante :

**5 % DU PASS\* + 2% DU SALAIRE ANNUEL BRUT**

**LE MONTANT TOTAL NE PEUT DÉPASSER 2 % DE 8 PASS\* (7038,72 € EN 2023).**

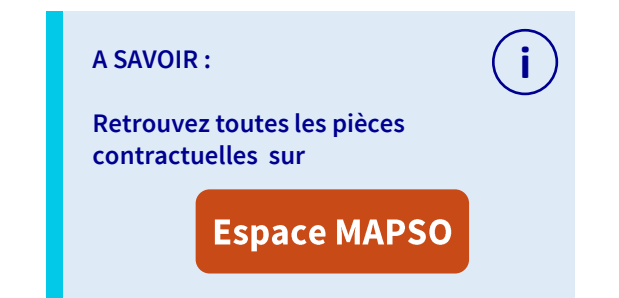

#### \*PASS : Plafond Annuel de la Sécurité Sociale

\*\*Pour le salarié, la déduction ne concerne que la part salariale. La part patronale est réintégrée dans le revenu imposable comme un salaire. Pour l'entreprise, la part patronale est déductible de l'impôt sur les sociétés dans les mêmes limites que les salariés.

### **Sommaire**

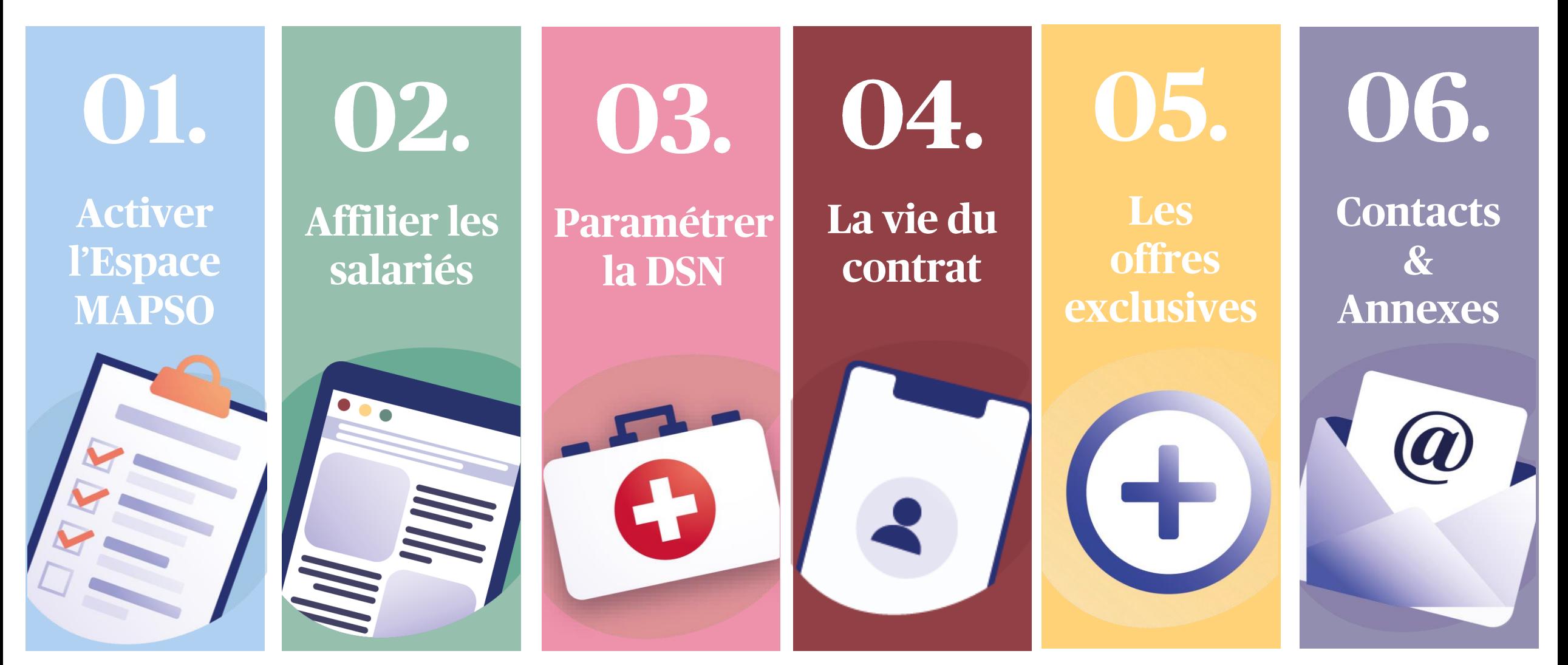

<span id="page-5-0"></span>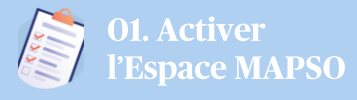

### **Votre Espace MAPSO**

Votre Espace MAPSO simplifie votre quotidien. Vous pouvez effectuer toutes les opérations relatives à l'ensemble de vos contrats collectives en toute autonomie : Santé, Prévoyance, Epargne salariale et Retraite.

### ACCÉDEZ À VOTRE ESPACE MAPSO

> Comment accéder à votre espace ? Lors de votre 1ère connexion :

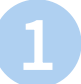

Connectez-vous via le lien d'activation reçu sur le courriel de bienvenue MAPSO.

À défaut, contactez le service client au 09 69 39 38 36 et faites le choix 2

**i**

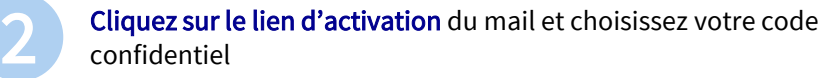

Accédez à l'[Espace MAPSO](https://entreprise.ma-protectionsociale.fr/) sur :<br>
extremise me explorise seriele france Espace MAPSO entreprise.ma-protectionsociale.fr

A SAVOIR : Vous pouvez nous contacter par téléphone au 09 69 39 38 36 et faites le choix 2 du lundi au vendredi de 8h30 à 18h

ou à tout moment en vous laissant guider par le formulaire en ligne sur votre Espace MAPSO

### LES PRINCIPALES FONCTIONNALITÉS EN SANTE

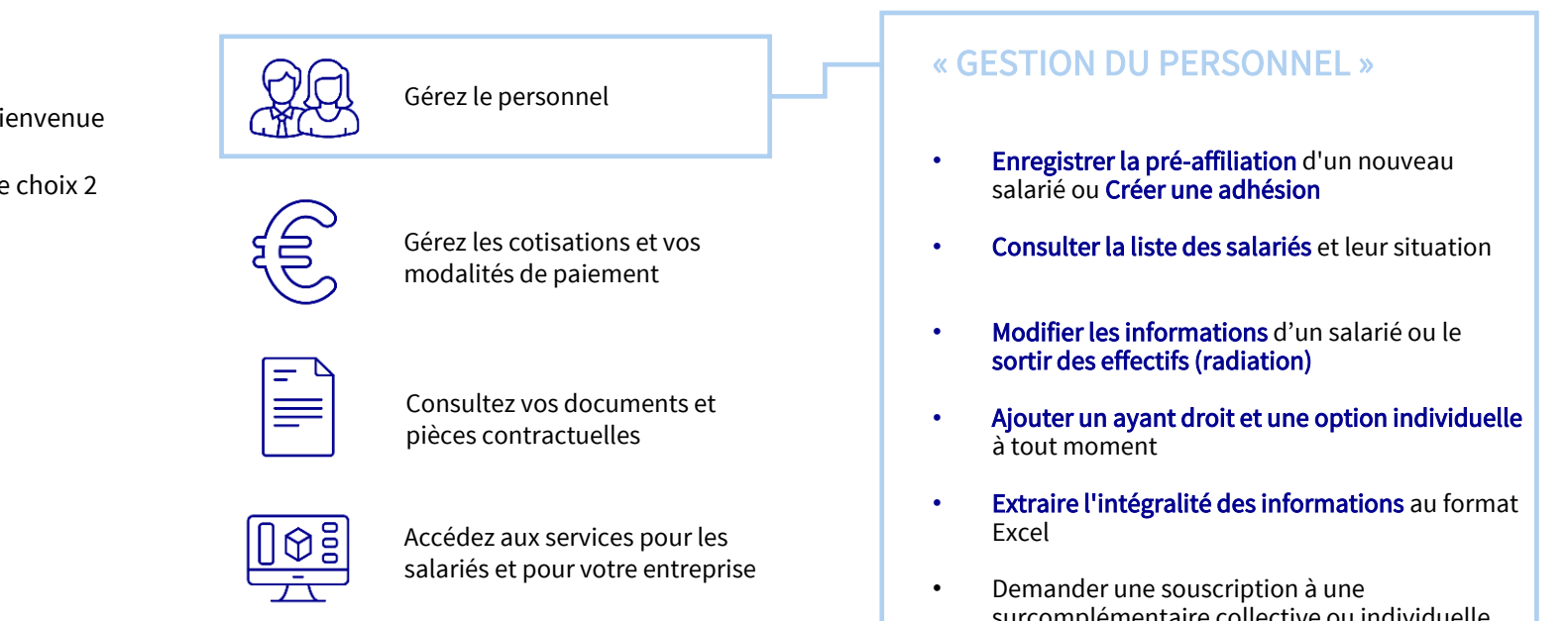

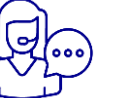

Contactez-nous

- surcomplémentaire collective ou individuelle
- Demander la réédition d'une Attestation de tiers-payant

## <span id="page-6-0"></span>Affilier les salariés

ACCÉDEZ À VOTRE ESPACE MAPSO

Il existe deux méthodes pour affilier les salariés. En fonction de l'effectif de votre entreprise, il sera privilégié de réaliser le parcours depuis votre espace MAPSO ou via un fichier normé appelé Echange de Données Informatiques (EDI).

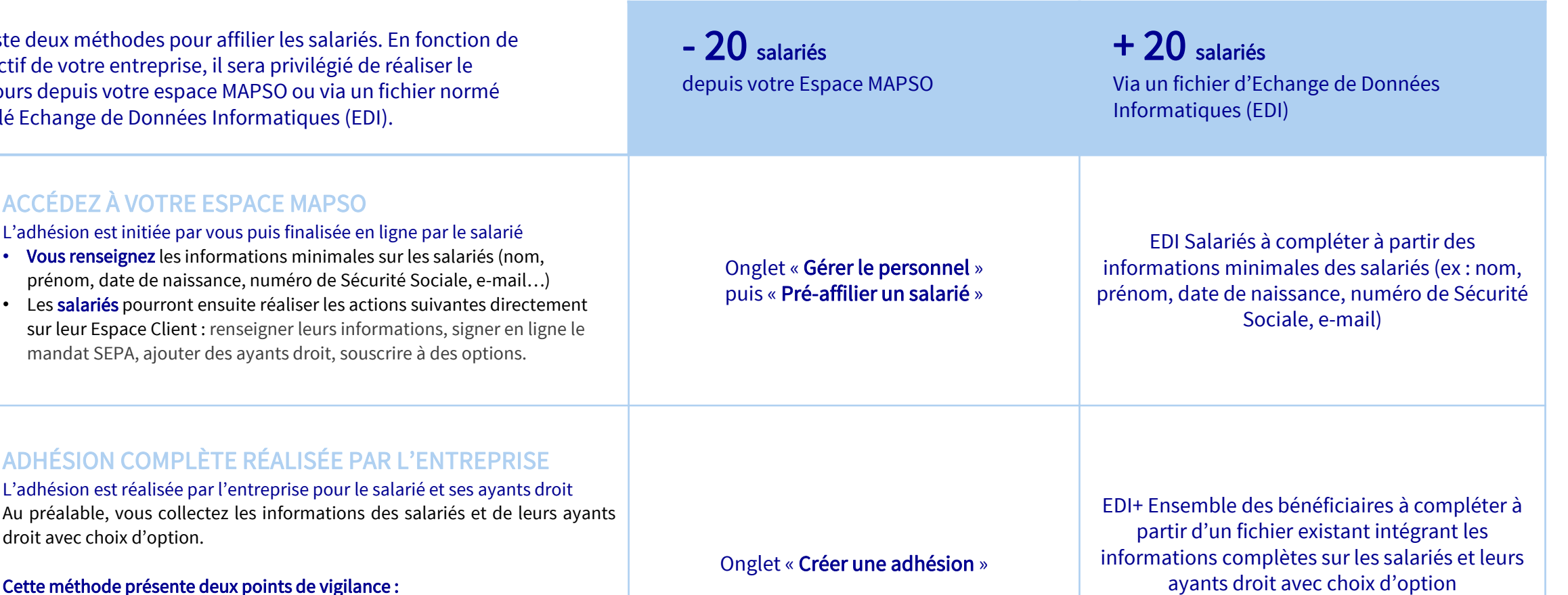

### ADHÉSION COMPLÈTE RÉALISÉE PAR L'ENTREPRI

L'adhésion est réalisée par l'entreprise pour le salarié et ses ayant Au préalable, vous collectez les informations des salariés et de droit avec choix d'option.

#### Cette méthode présente deux points de vigilance :

- Collecter le mandat SEPA signé auprès des salariés ayant déjà communiqué leur RIB.
- Inciter les salariés à découvrir leur Espace Client afin de bénéficier des différentes fonctionnalités.

Votre interlocuteur AXA vous accompagnera dans le choix de la méthode la plus adaptée et vous transmettra le cas échéant le fichier EDI.

### **Entreprise < 20 Salariés**

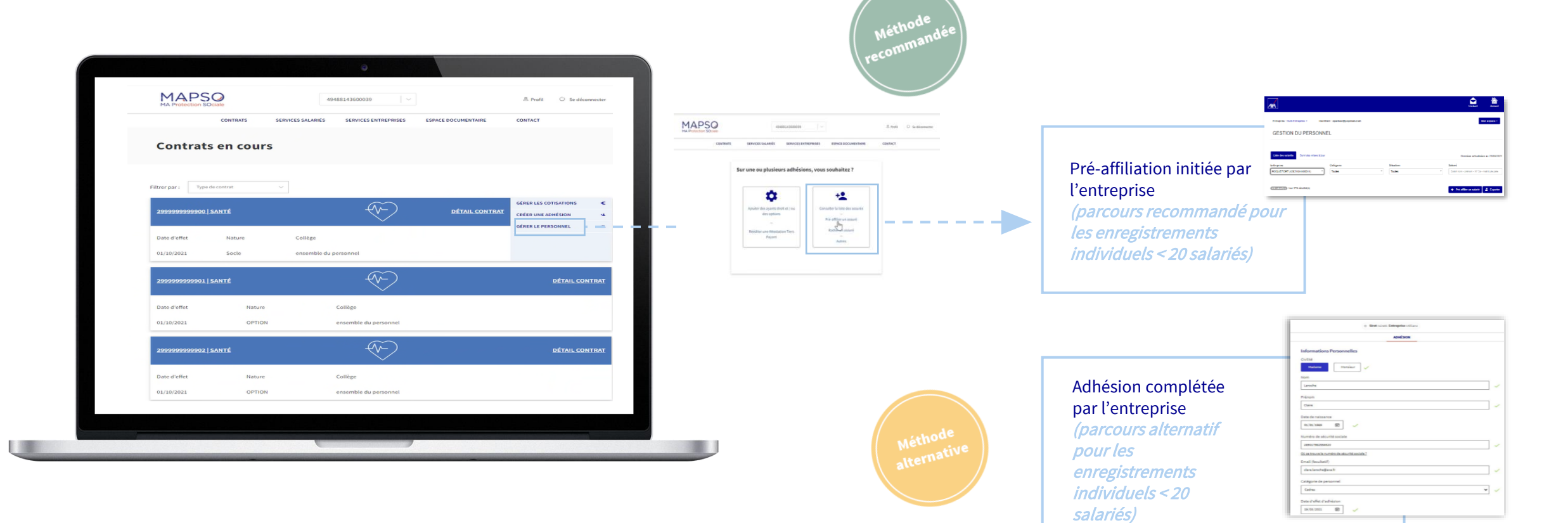

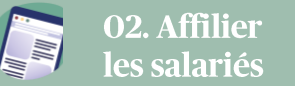

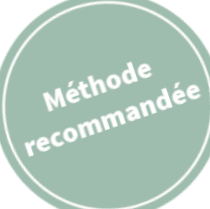

### **Entreprise < 20 Salariés**

Pré-adhésion via l'Espace MAPSO

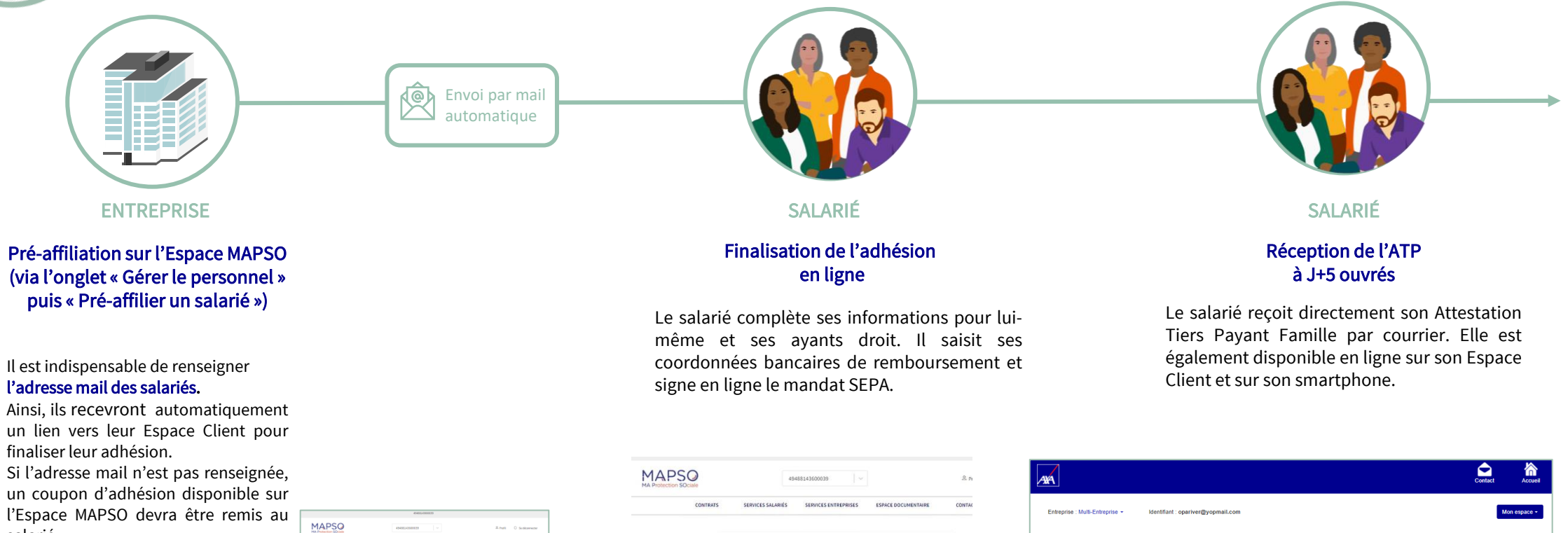

Sur une ou plusieurs adhésions, vous souhaitez ?

 $+2$ 

Pré-affilier un assuré<br>Radie de assuré

Autres

۰

Rééditer une Attestation Tie

salarié.

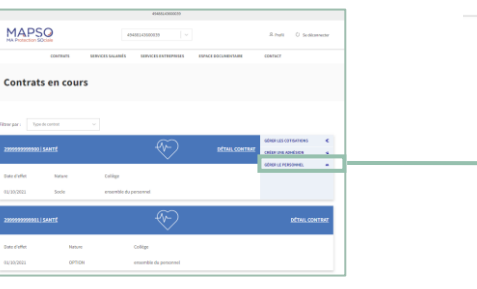

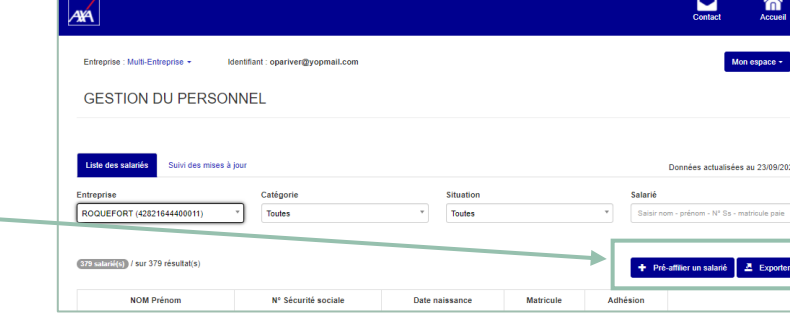

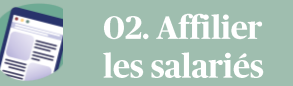

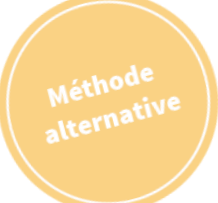

### **Entreprise < 20 Salariés**

Adhésion complète via l'Espace MAPSO

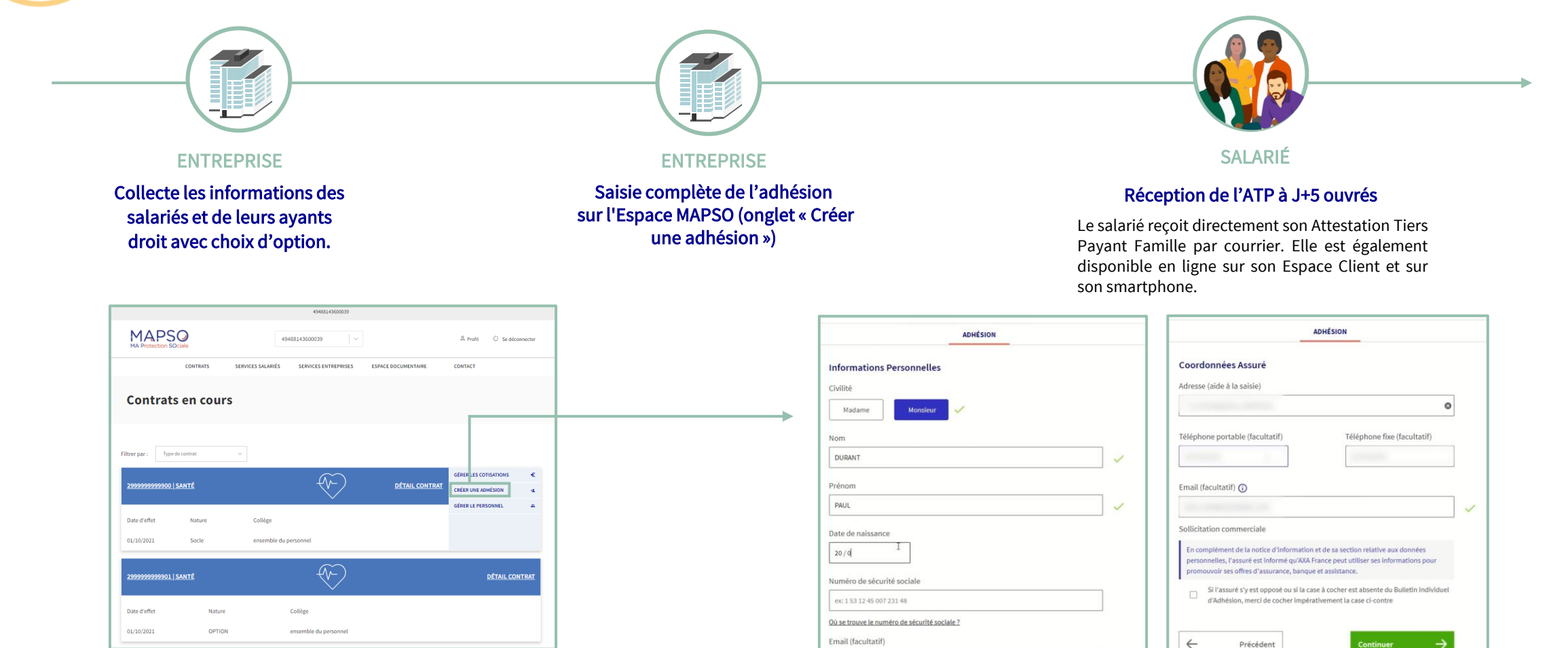

ex: amelie.dora@axa.fr

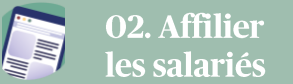

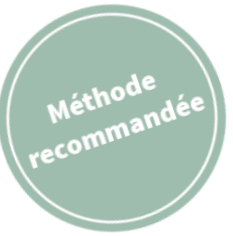

## **Entreprise > 20 Salariés**

Adhésion complète via le fichier EDI

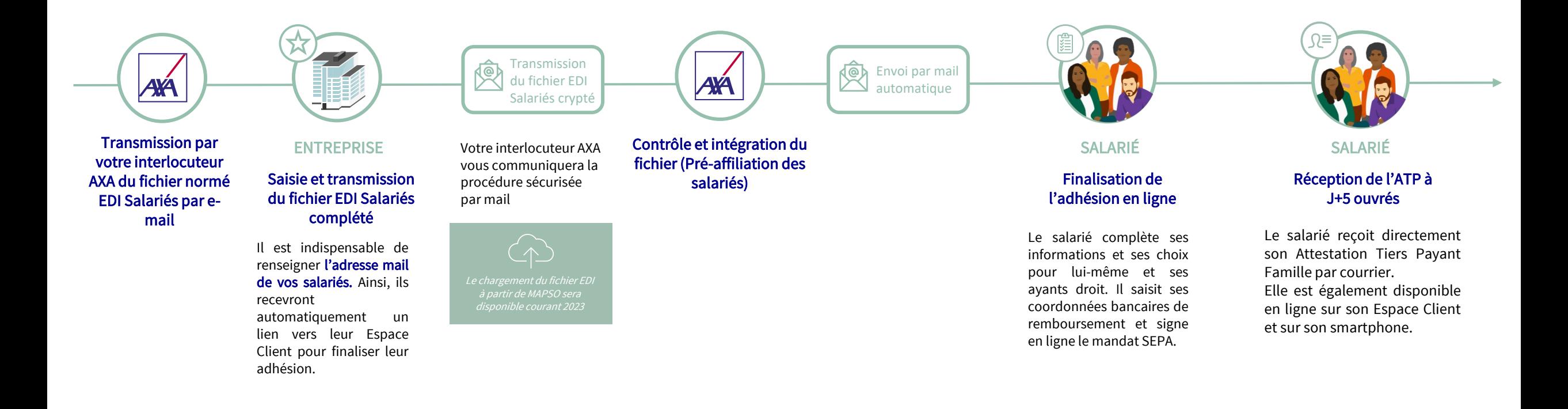

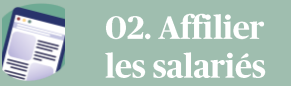

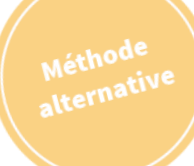

### **Entreprise > 20 Salariés**

Adhésion complète via le fichier EDI+ Ensemble des bénéficiaires

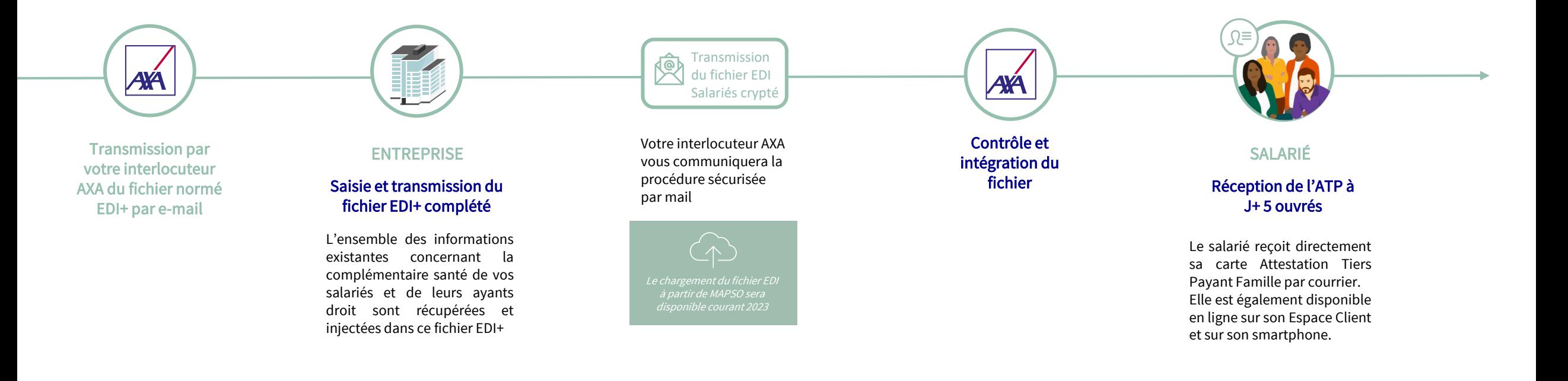

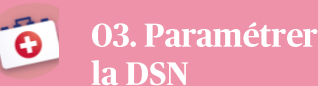

### <span id="page-12-0"></span>**Paramétrer la DSN**

> Bien démarrer avec la Déclaration Sociale Nominative (DSN)

POURQUOI PARAMÉTRER LA DSN?

La DSN permet, chaque mois, de transmettre une liste nominative du personnel adhérent à un ou plusieurs contrats collectifs Santé et / ou Prévoyance complémentaire.

#### La DSN permet de :

- préciser les données relatives aux adhérents et aux cotisations (assiette, taux, montant) nécessaires à la gestion des contrats
- calculer automatiquement les cotisations chaque trimestre.

#### Les + :

- > Gain de temps et fiabilité sur la déclaration des effectifs
- > Pas de bordereau d'appel de cotisations à compléter

### **■ UN SIMPLE PARAMÉTRAGE À LA MISE EN** PLACE DE VOTRE NOUVEAU CONTRAT

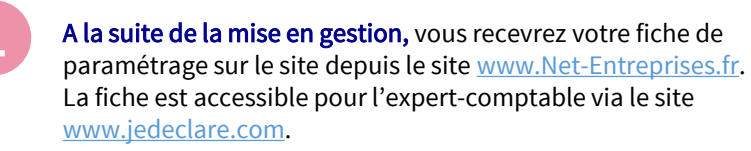

Un parcours (SIMPLE ) (FIABLE ) (FIUIDE

Configurez votre logiciel de paie en utilisant la fiche de paramétrage.

Procédez aux tests habituels via l'outil DSN-FPOC pour vérifier le paramétrage AXA - www.dsn-fpoc.fr avant de déposer votre DSN. Elle sera ainsi transmise à AXA.

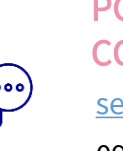

[service.dsn@axa.fr](mailto:service.dsn@axa.fr) POUR TOUTE QUESTION CONCERNANT LA DSN :

09 69 39 38 36

**VOTRE MANDAT SEPA EN LIGNE EN TOUTE SÉCURITÉ** 

Sur votre Espace MAPSO, remplissez en ligne le mandat SEPA avec la signature électronique.

#### A SAVOIR :

Les DSN événementielles (ou "signalements d'événements") sont transmises dès la survenance de l'événement. La prise en compte de la sortie d'un salarié sera, par exemple, traitée plus rapidement.

#### A SAVOIR :

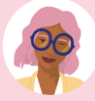

Zoom sur la fiche de paie : Aider les salariés à y voir plus clair ! Consultez notre site pédagogique.

[→ Voir le site](https://axa-assurancescollectives.fr/zoom-fiche-paie/) 

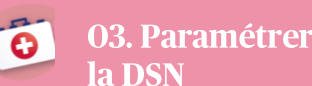

### **Gestion des cotisations**

Chaque trimestre, vous devez déclarer et régler vos cotisations sur la base des effectifs présents. Vous pouvez déclarer les cotisations en choisissant l'un des 3 canaux suivants :

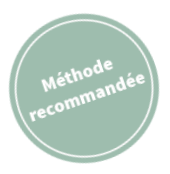

### > AVEC LA DSN, C'EST AUTOMATIQUE

Votre DSN est déjà paramétrée pour AXA dans votre logiciel de paie et votre mandat SEPA signé depuis la mise en place du contrat .

Vous n'avez plus qu'à renseigner le montant à prélever par contrat dans votre paie et le Bloc paiement (mode paiement « prélèvement », IBAN renseigné).

Le montant et la date qui seront pris en compte pour le prélèvement sont ceux que vous indiquerez dans le bloc paiement de la DSN.

Le prélèvement est fait sur le compte bancaire à la date souhaitée, dans les 15 jours suivant l'échéance du trimestre garanti.

Retrouvez ensuite vos justificatifs de déclarations en ligne sur votre Espace MAPSO.

Optez pour un parcours fluide : les nouveaux salariés détectés par la DSN dont l'email aura été renseigné, recevront directement un email leur permettant de se connecter à leur Espace Client Salarié pour finaliser leur adhésion.

En cas de non renseignement de l'adresse email, un coupon de pré-adhésion sera mis à disposition du client dans l'espace de gestion du personnel et à remettre au salarié.

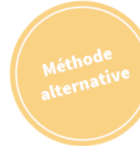

### > Si VOUS NE POUVEZ PAR DECLARER EN DSN

### Déclaration en ligne (MAPSO) : pour les entreprises < 1 500 salariés

- Vous pouvez déclarer en ligne vos cotisations sur votre Espace MAPSO
- Chaque trimestre, vous recevrez un email vous invitant à déclarer vos cotisations sur votre Espace.

Après votre validation en ligne, téléchargez votre justificatif de déclaration sur lequel le montant des cotisations s'affiche.

### Déclaration papier : à compléter manuellement par voie postale

• Vous pouvez répondre aux Appels de Cotisations trimestriels envoyés par courrier, en retournant votre bordereau dument complété, conjointement à votre règlement par virement (recommandé) ou par chèque.

### A SAVOIR :

Retrouvez toutes les modalités de paiements, le Mandat Sepa et vos justificatifs DSN sur

**Espace MAPSO** 

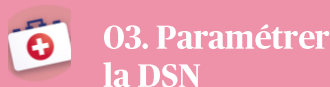

### **Gestion des cotisations**

> Gérer vos cotisations depuis votre Espace MAPSO – Comment suivre dans le temps ?

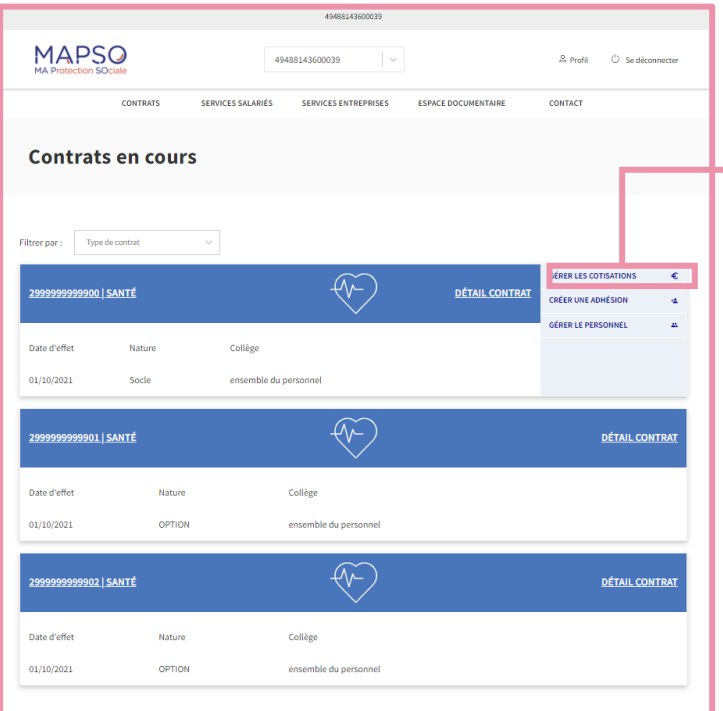

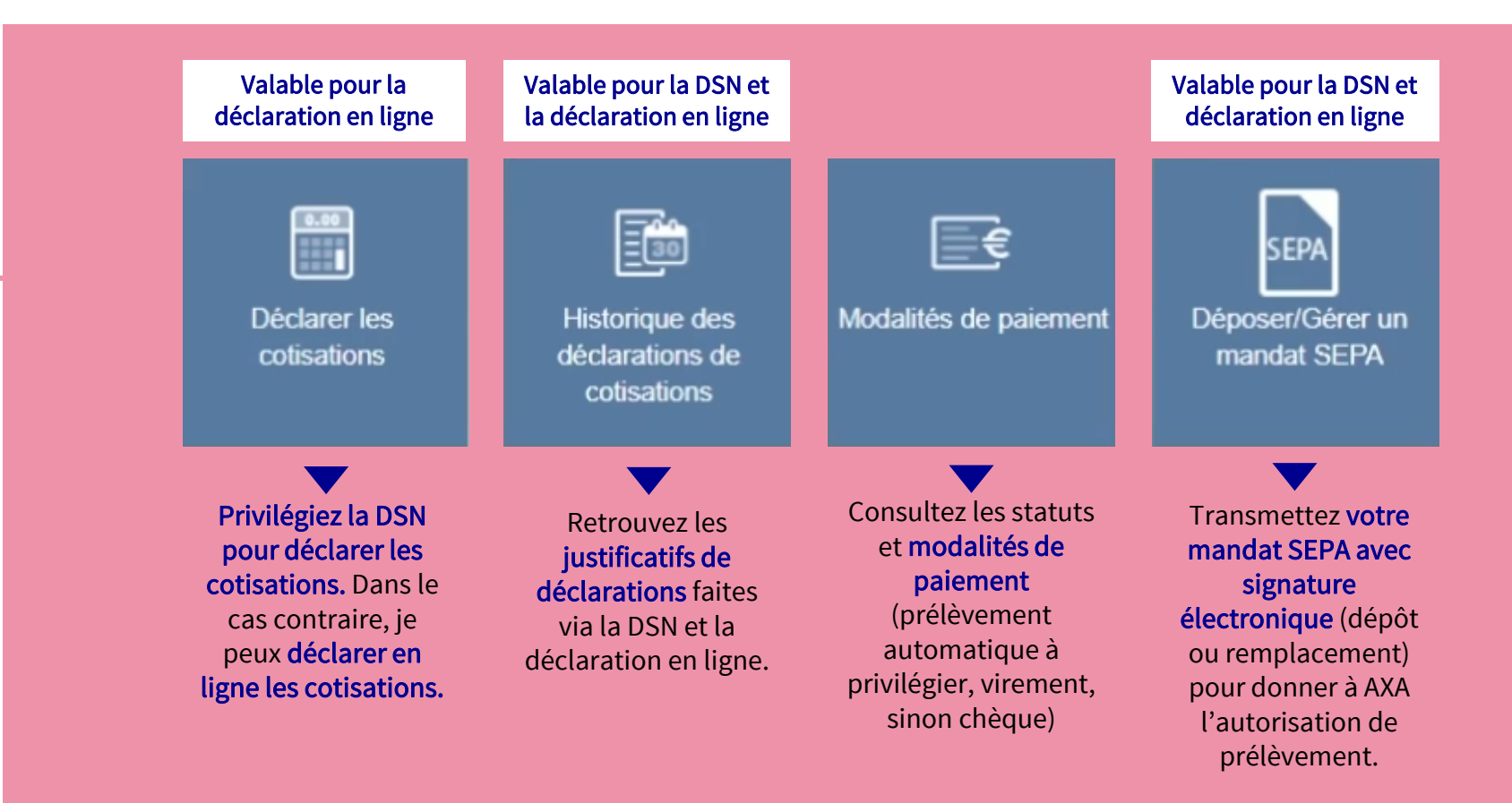

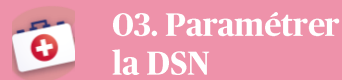

### **Pilotage des cotisations**

> Suivre la situation de paiement des 4 derniers trimestres

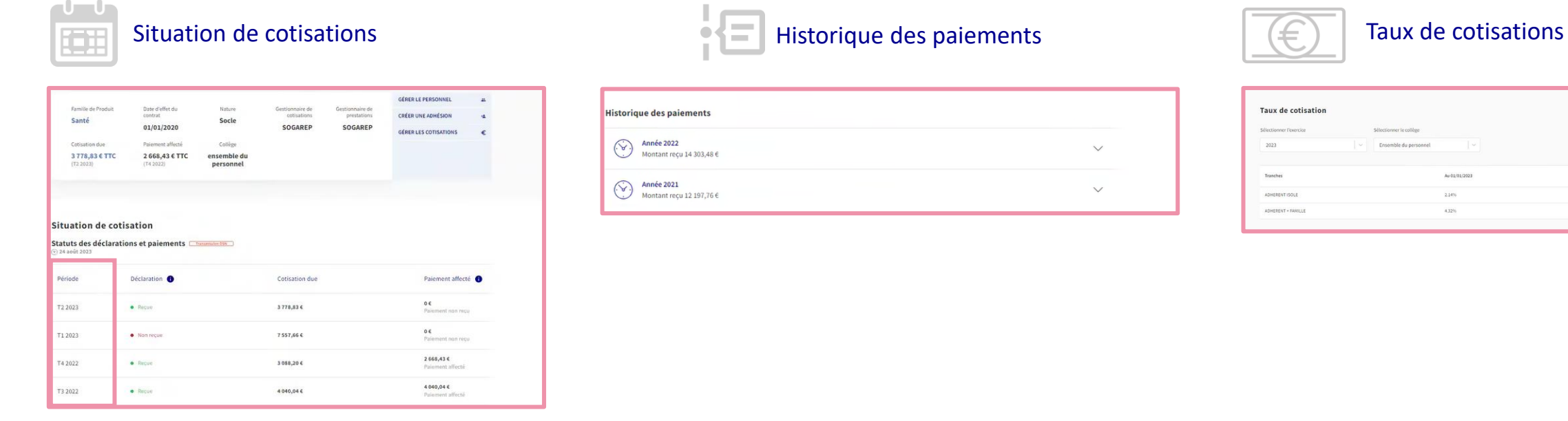

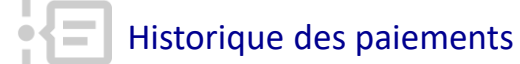

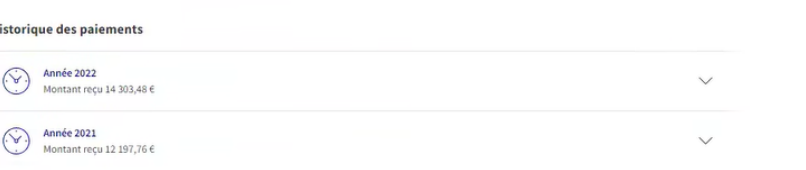

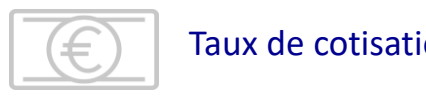

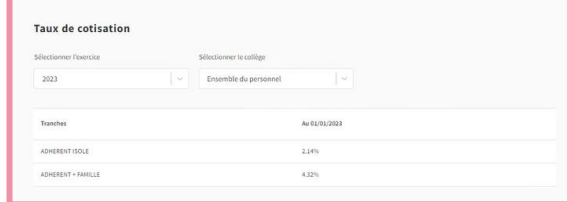

### <span id="page-16-0"></span>La vie du contrat

### > Gérez le personnel

### RADIER UN ASSURÉ Qui est concerné ?

L' adhérent qui quitte l'entreprise est concerné par la radiation. Point d'attention : en cas de portabilité le salarié n'est pas radié.

#### • RUPTURE DE CONTRAT DE TRAVAIL

Nous recevons directement l'information via la DSN (fin de contrat de travail). Selon le cas, nous proposons le maintien de la couverture dans le cadre de la portabilité.

### • DÉPART À LA RETRAITE

Le salarié qui part à la retraite peut bénéficier de la poursuite de la garantie à titre individuel dans les conditions prévues par la loi Evin. Nous avons l'obligation de proposer un maintien aux salariés dans les deux mois suivant la cessation du contrat de travail.

Toutefois, cette disposition ne s'applique pas à ses ayants droit. Ainsi, AXA propose Tem'po, une assurance individuelle dite Sortie de groupe, adaptée aux nouveaux besoins des retraités et de leurs ayants droit, à des conditions privilégiées (cf [partie 5\) les offres exclusives\).](#page-24-0) 

Bon à savoir : Vous devez lui demander la restitution de son Attestation de Tiers Payant sauf en cas de portabilité.

### • DÉCÈS

Dans les 6 mois suivant le décès, les ayants droit d'un adhérent décédé peuvent bénéficier du maintien de la couverture à des conditions privilégiées.

Vous devez nous informer du décès afin que votre interlocuteur AXA puisse leur adresser une proposition de couverture.

#### • DÉMISSION

L'employeur n'a aucune obligation de prise en charge de la portabilité sauf dans l'hypothèse de démissions légitimes permettant de remplir les critères de l'article L.911-8 du Code de la Sécurité Sociale.

À défaut, l'ancien adhérent pourra souscrire individuellement à une assurance individuelle.

### Comment signaler une sortie à l'assureur ?

### Grâce aux DSN évènementielles, tous ces évènements nous sont déjà transmis.

Si vous n'avez pas encore opté pour la DSN, vous pouvez nous signaler ces sorties depuis votre Espace MAPSO, dans la rubrique "Gérer le personnel", en sélectionnant l'Action "Modifier" sur la ligne du salarié concerné en précisant le motif et la date de sortie.

Si le motif sélectionné ouvre doit à la portabilité, vous sélectionnerez la durée de celle-ci.

### A SAVOIR :

Pour chacune de ces situations vous pouvez contacter votre interlocuteur AXA habituel qui vous proposera l'offre adaptée à vos besoins

**i**

### La portabilité c'est quoi ?

La portabilité permet à un salarié, à la suite de la cessation de son contrat de travail ouvrant droit à une indemnisation par le régime d'assurance chômage, de conserver sa couverture pendant un laps de temps donné (12 mois maximum) avec toutes ses garanties à l'identique de celles des salariés actifs, tant que le contrat est en vigueur.

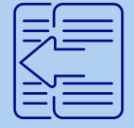

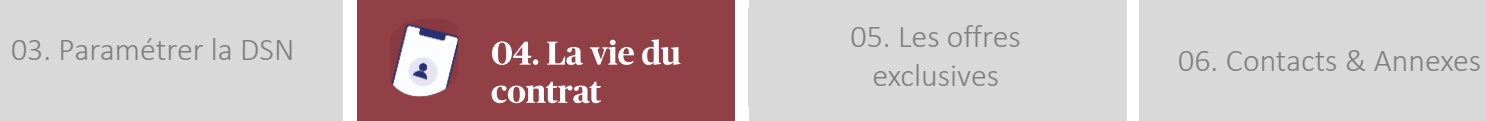

## La vie du contrat

> Votre Espace Documentaire sur MAPSO

### TÉLÉCHARGER LES PIÈCES CONTRACTUELLES

Pour faciliter la gestion de votre contrat nous vous proposons de télécharger facilement les pièces contractuelles ainsi que les documents d'accompagnement dans la rubrique « Espace documentaire » de votre Espace MAPSO.

### A SAVOIR :

Votre interlocuteur AXA se tient à votre disposition pour vous aider dans ces démarches.

**i**

Ou laissez-vous guider par le formulaire en ligne sur :

[Espace MAPSO](https://entreprise.ma-protectionsociale.fr/)

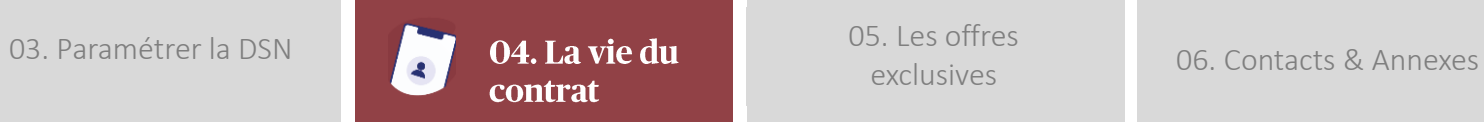

### La vie du contrat

> Les services pour vous

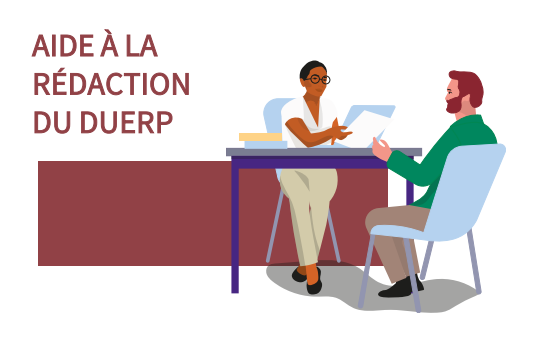

ABSENTÉISME : 10 INDICATEURS **3111** CLÉS ANNUELS

#### SIMPLIFIEZ VOS DÉMARCHES RÉGLEMENTAIRES

Un service en ligne pour rédiger votre Document Unique d'Evaluation des Risques Professionnels (DUERP) de manière simple, rapide et digitalisée.

Pilotez la mise à jour obligatoire du programme annuel de prévention des risques professionnels et d'amélioration des conditions de travail.

#### SITUEZ LA DÉMOGRAPHIE ET L'ABSENTÉISME DE VOTRE ENTREPRISE

Des indicateurs pour vous aider à situer la démographie et l'absentéisme de votre entreprise en comparaison à votre secteur d'activité pour repérer de potentiels axes de vigilance.

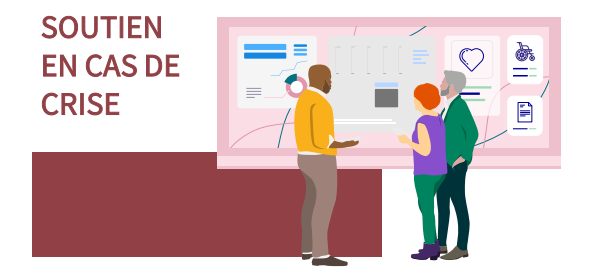

#### SOYEZ ACCOMPAGNÉS FACE À UNE CRISE MAJEURE

Maintenez votre activité et soutenez les salariés à travers la mise en place d'une ligne d'écoute dédiée et bénéficiez d'un accompagnement et de conseils en communication pour vous aider à préserver votre image.

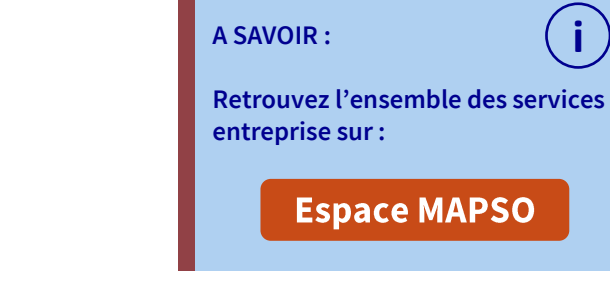

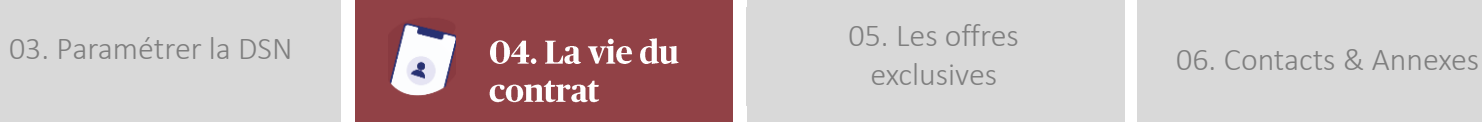

## La vie du contrat

> Les services pour les salariés

Les salariés accèdent à leurs services et contrats sur leur Espace Client

> Comment y accéder ? Lors de la 1ère connexion du salarié :

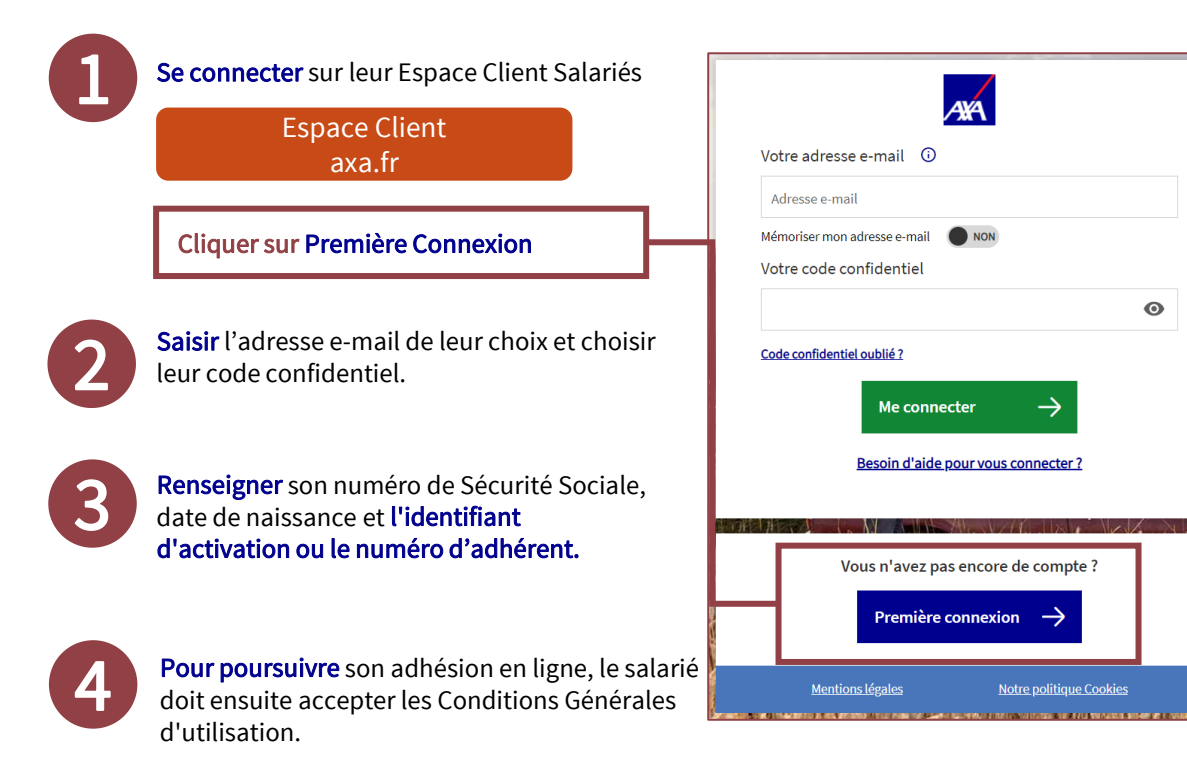

### Directement sur cet espace, les salariés peuvent :

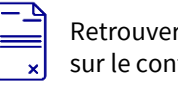

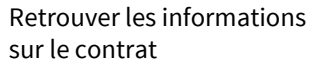

Télécharger l'Attestation Tiers Payant famille (intégrant le salarié et ses ayants droit)

Suivre les remboursements

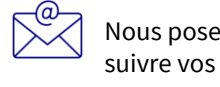

Nous poser une question et suivre vos demandes

Transmettre les documents (devis, justificatifs, factures, …) et suivre l'avancement des demandes

Ajouter un ayant droit\* Fonctionnalité disponible courant 2024

**i**

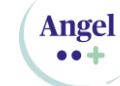

≡

Accéder à tous les services (chat médico-social, conseil bien-être, réseau d'Opticiens Itelis, etc.)

### A SAVOIR :

Si vous adhérez via un Bulletin d'adhésion papier, vous trouverez votre numéro d'adhérent nécessaire à votre première connexion sur votre Attestation Tiers Payant.

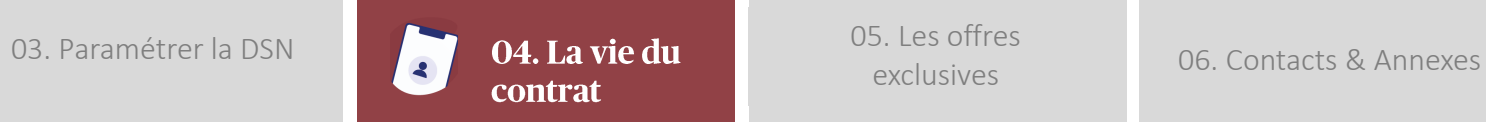

### **L'Appli Mon AXA**

Avec l'Appli Mon AXA, les salariés accèdent à leurs services à tout moment et n'importe où !

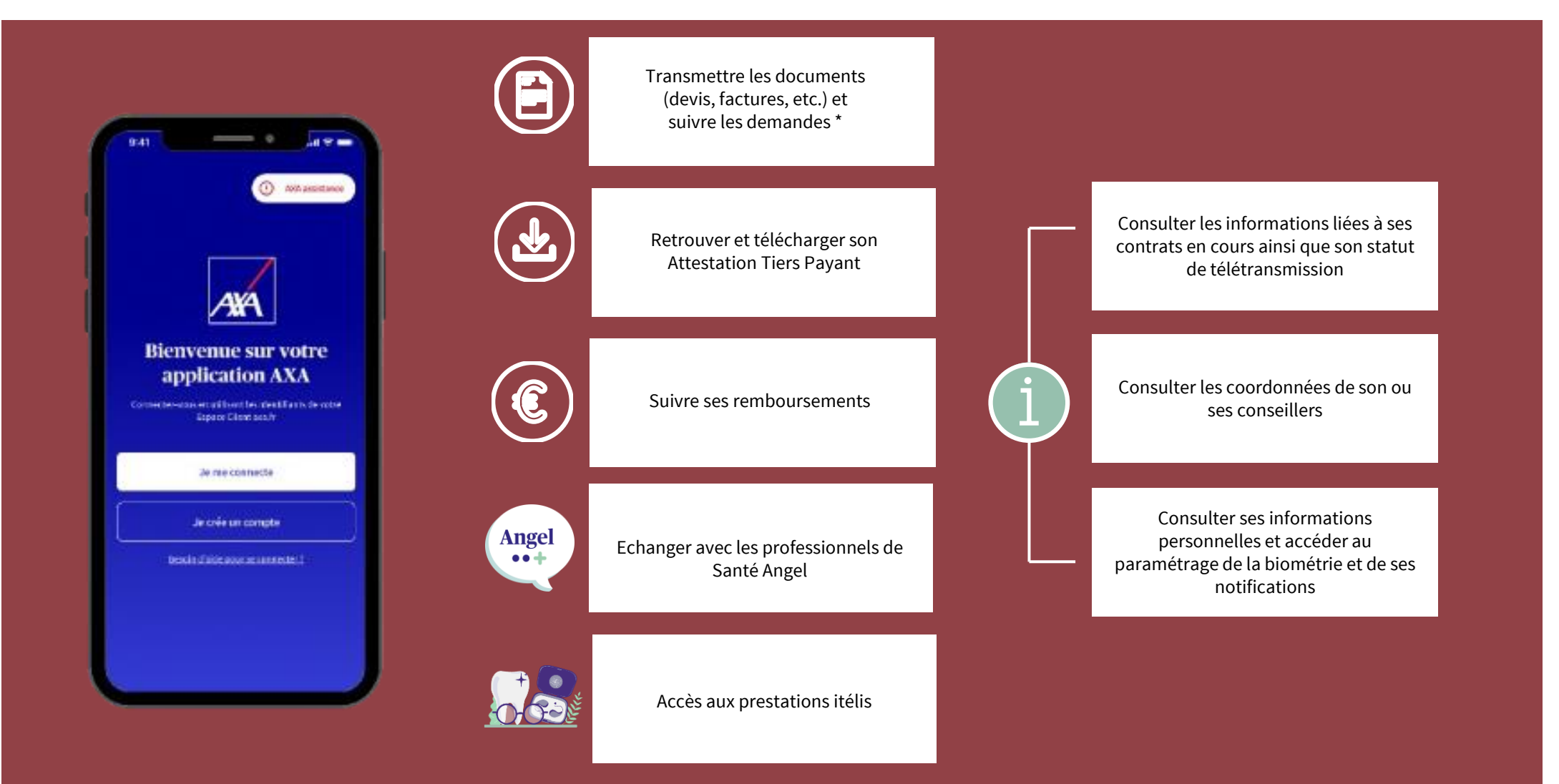

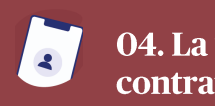

[03. Paramétrer la DSN](#page-12-0) [06. Contacts & Annexes](#page-26-0)

[05. Les offres](#page-24-0) exclusives

## La vie du contrat

> Les services pour les salariés

### **Angel**  $\bullet$   $\bullet$   $\bullet$

La santé des salariés est leur bien le plus précieux

 $1111111$ 

Pour vous aider à la préserver, découvrez Angel.

Grâce à Angel, ils accèdent à des professionnels de santé et des services pour prendre soin d'eux, au quotidien comme en cas de coup dur.

SERVICES INCLUS DANS LE

SANS FRAIS SUPPLÉMENTAIRES

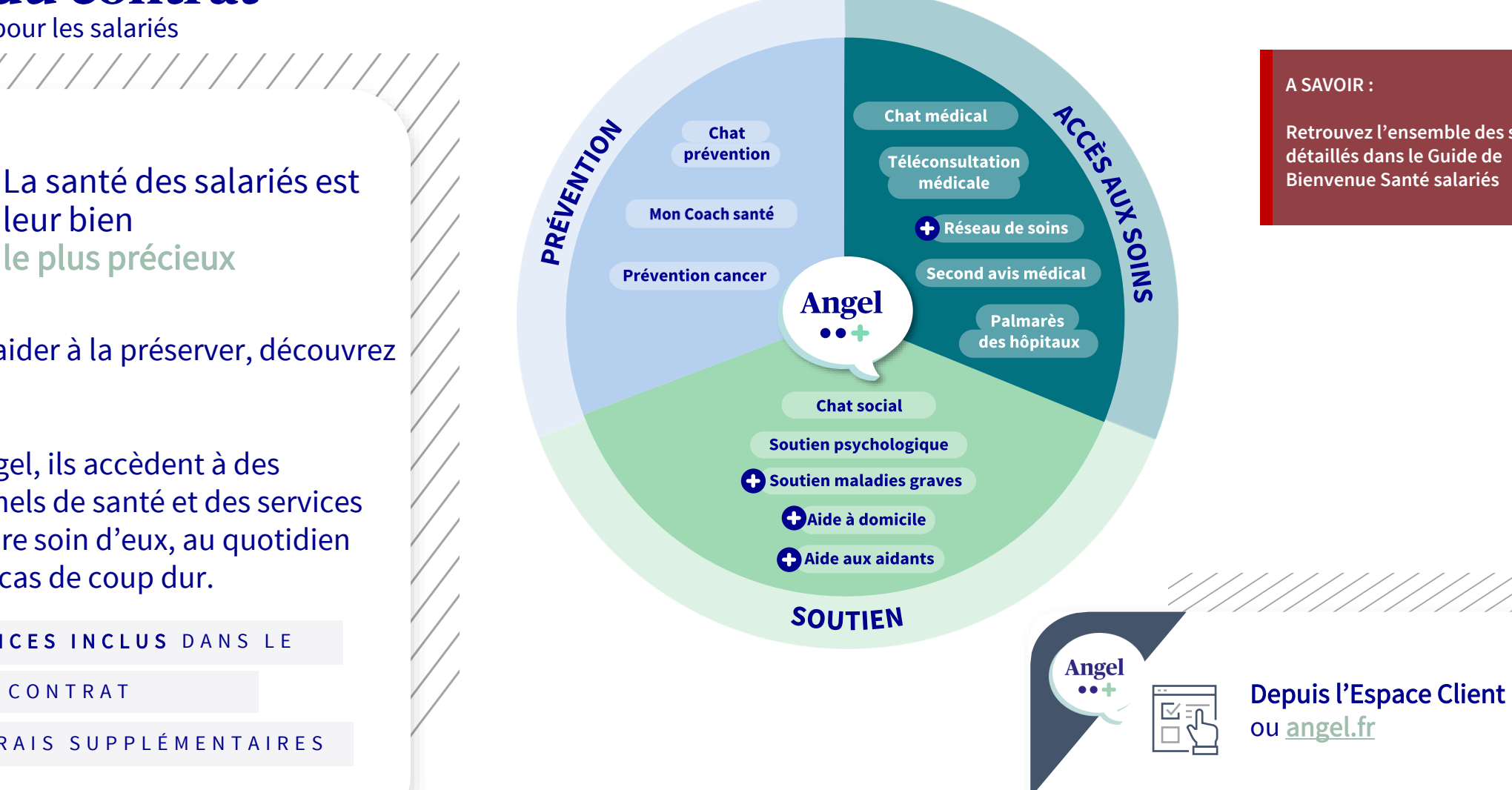

### **A SAVOIR :**

**Retrouvez l'ensemble des services détaillés dans le Guide de Bienvenue Santé salariés i**

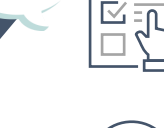

ou [angel.fr](https://www.angel.fr/)

36 33 (coût d'un appel local)

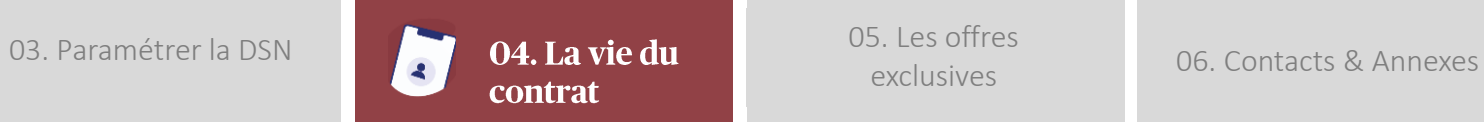

### Les services pour les salariés

## AXA Entraide

Votre + AXA : au-delà d'Angel, découvrez l'association AXA Entraide

AXA entraide est une association à but non lucratif qui vous apporte une aide en cas de situation humaine et financière difficile aggravée par un évènement déclencheur de détresse sociale (sinistre, maladie, accident...). Le soutien d'AXA Entraide peut prendre la forme de services ou d'aide financière.

### Exemples de participations accordées\*

- ‒ Accompagnement budgétaire avec l'association Cresus
- ‒ Soutien aux personnes victimes de violences familiales
- ‒ Accompagnement psychologique : Rendez-vous sur Angel.fr (ou contacter le 3633) pour en bénéficier.
- ‒ Pour les personnes en situation de handicap : aide à l'acquisition d'un fauteuil roulant, à l'aménagement d'une maison ou d'un véhicule...
- ‒ Pour permettre l'accès aux soins : aide au financement de dépenses de santé non remboursées... (hors pathologies éligibles au 100% santé)

### Une mise en œuvre rapide

Une fois le dossier établi il est ensuite présenté au comité de fonds de l'association qui statue et met en œuvre sa décision si la demande d'aide est acceptée.

### Comment nous contacter ?

Déposer une demande en ligne sur [https://axaentraide.fr](https://axaentraide.fr/)

\*Sous réserve d'acceptation de la demande d'aide en<br>tenent compte des simenteness pertieulières, des sh tenant compte des circonstances particulières, des charges et des ressources du foyer.

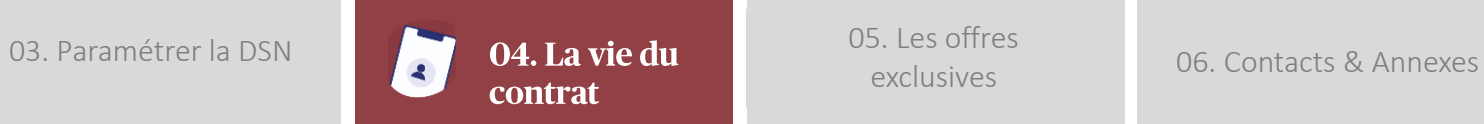

Par email

**i**

## Résiliation du contrat

### À QUELLE PÉRIODE POUVEZ-VOUS RÉSILIER VOTRE CONTRAT ?

### RÉSILIATION À ÉCHÉANCE

À l'échéance annuelle de son renouvellement, en notifiant la résiliation avec un préavis minimum de deux mois (la date d'expédition de la notification faisant foi pour le respect du délai).

#### RÉSILIATION INFRA-ANNUELLE

Vous avez également la possibilité de résilier à tout moment sans frais ni pénalités, à l'expiration d'un délai d'un an à compter de la souscription. Dans ce cas, la résiliation prend effet un mois après la réception de la notification de résiliation.

### COMMENT RÉSILIER VOTRE CONTRAT ?

### $\mathbf{1}$  – Par le biais de l'assureur repreneur

#### Lettre recommandée électronique

Ou lettre recommandée avec ou sans accusé de réception :

AXA Santé et Collectives TSA 20114 69836 SAINT-PRIEST Cedex 9

Afin de permettre à votre nouvel assureur de procéder à la demande de résiliation du contrat complémentaire Santé Collective pour votre compte, vous devez lui remettre un mandat signé par la personne habilitée en précisant la date de résiliation souhaitée.

### 2 – En contactant directement les services AXA

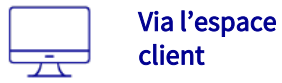

Sur MAPSO depuis le formulaire de contact prévu à cet effet. (uniquement pour la Résiliation Infra-annuelle).

#### Par e-mail :

[Service.resiliationcollectives@axa.fr,](mailto:Service.resiliationcollectives@xa.fr) joindre obligatoirement la lettre de résiliation numérisée dûment signée par la personne habilitée.

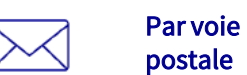

ИN

Par lettre simple dans le cadre de la RÉSILIATION INFRA-ANNUELLE ou en recommandée pour les RÉSILIATIONS À ÉCHÉANCE : AXA Santé et Collectives

TSA 20114 69836 SAINT-PRIEST Cedex 9

### 3 – Par le biais de votre interlocuteur AXA habituel

#### Les bonnes pratiques

- La lettre doit obligatoirement comporter la liste exhaustive des contrats que vous détaillés dans le Guide de Guide de Guide de Guide de Guide de Guide de Guide de Guide de Guide de Guide de Gu<br>Découvrer de Guide de Guide de Guide de Guide de Guide de Guide de Guide de Guide de Guide de Guide de Guide d souhaitez résilier, qui sont à retrouver dans vos documents contractuels.
- Vous devez indiquer la date de résiliation souhaitée en fin de mois civil en respectant le délai de préavis de 1 mois.

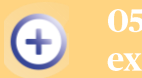

Des services santé

### <span id="page-24-0"></span>**Les offres exclusives**

Grâce à vous, les salariés et leurs ayants droit sont protégés en Santé. Dans le cadre de notre relation, nous souhaitons les faire bénéficier d'offres pour compléter leur protection à titre individuel.

### DÉPART DE L'ENTREPRISE : MAINTENIR LES GARANTIES SANTÉ

Les salariés bénéficient d'une complémentaire santé de qualité souscrite par vous. Le départ de l'entreprise (retraite, licenciement, …) est l'occasion pour les salariés de réévaluer leurs besoins en matière de santé.

### **Offre** Tem'po

Pour les salariés et leurs ayants droit.

Une complémentaire santé réellement adaptée à leurs besoins et qui intègre le 100 % Santé. 6 formules au choix :

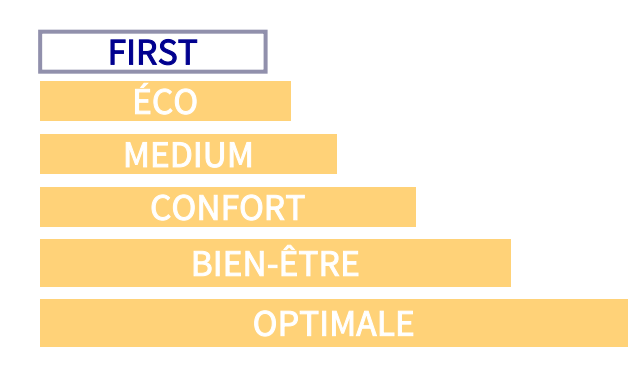

### Option Santé +

Le salarié souhaite compléter sa formule ?

#### Cette option permet une meilleure prise en charge sur :

- Les honoraires des médecins ne respectant pas l'un des Dispositifs de Pratique Tarifaire Maitrisée (DPTAM)
- La chambre particulière
- La médecine douce
- Les séances chez le diététicien
- Les vaccins prescrits non remboursés par la Sécurité Sociale

### Le forfait « confort hospitalier »

Télévision, internet, conciergerie, un forfait qui permet d'améliorer son confort lors d'une hospitalisation.

#### **Angel**  $\bullet\bullet\text{+}$

Un univers médical dédié pour :

- Se maintenir en forme avec des Conseils bien-être et travailler sa mémoire grâce au programme de coaching HappyNeuron
- Être bien accompagné avec les "opticiens à domicile" qui se déplacent sur le lieu de son choix
- Prendre des décisions éclairées pour sa santé grâce au 2nd avis médical qui permet d'accéder à des médecins experts de sa pathologie.

Et de nombreux autres services santé inclus dans les formules grâce à Angel.

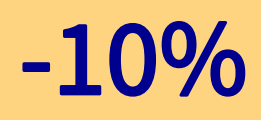

De réduction en cas de souscription dans les 3 mois suivant la fin du contrat santé collectif.

-10 % de réduction supplémentaire pour le conjoint s'il souscrit également

Pour en savoir plus :

Contactez votre interlocuteur AXA habituel pour plus d'informations.

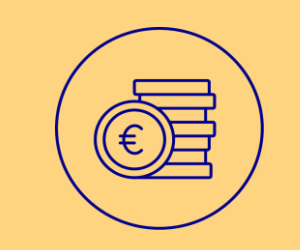

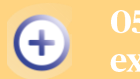

Grâce à vous, les salariés et leurs ayants droit sont protégés en Santé. Dans le cadre de notre relation, nous souhaitons les faire bénéficier d'offres pour compléter leur protection à titre individuel.

Pour les enfants des salariés lors d'un départ à l'étranger au cours de leurs études.

### **Offre** Student +

### DES GARANTIES DÉDIÉES

Une assurance santé qui rembourse au 1<sup>er</sup> euro, adaptée aux étudiants à l'étranger. 2 formules au choix :

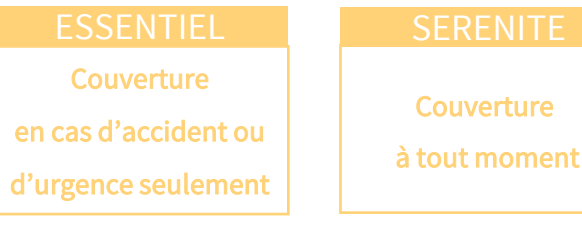

### DES SERVICES INCLUS

Pour les salariés et leurs ayants droit.

En inclusion dans les deux formules :

#### Des services d'assistance

- Assurance bagages et effets personnels
- Responsabilité civile privée
- Assistance juridique
- Assistance rapatriement
- Assurance accident

#### Des services santé

 $\bullet \bullet +$ 

**Angel** 

- Un univers médical dédié pour : • répondre à toutes les questions de santé grâce au Chat
- médico-social et à la Téléconsultation Médicale
- orienter et accompagner l'étudiant dans les moments compliqués grâce au Soutien Psychologique
- se maintenir en forme avec des Conseils bien-être

## -10%

De réduction commerciale pour les enfants d'assurés d'un contrat AXA.

### Des salariés intéressés ?

Contactez votre interlocuteur AXA habituel pour plus d'informations.

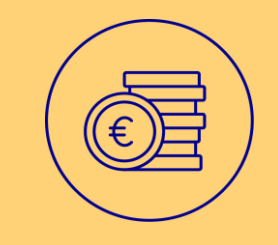

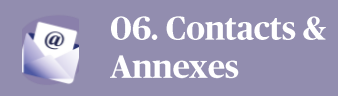

### <span id="page-26-0"></span>**Les contacts**

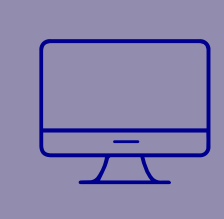

### VIA VOTRE ESPACE MAPSO

Adressez-nous vos demandes via l'onglet « Contact » puis « Adressez vos demandes »

**[ENTREPRISE.MA-PROTECTIONSOCIALE.FR](https://entreprise.ma-protectionsociale.fr/)**

Pour l'espace client salarié

**[axa.fr](https://connect.axa.fr/?ReturnUrl=%2Fconnect%2Fauthorize%2Fcallback%3Fresponse_type%3Dcode%26client_id%3D95dcdb37-4866-4377-a3f6-fbbf90b126fc%26redirect_uri%3Dhttps%253A%252F%252Fassure.ma-protectionsociale.fr%252Fauth%252Fsso%252Faxa%26state%3D392c71745eae6c1a463c1bd72588b94f5d4a5ed4469b1bbfb9b80ba12a31ed60%26scope%3Doffline_access%2520openid%2520profile%2520fr-gfp#/)**

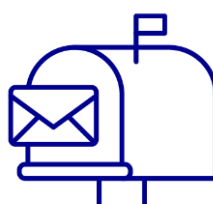

### PAR VOIE POSTALE

Service Clients AXA TSA 41124 37409 Amboise Cedex

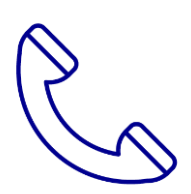

POUR TOUTE QUESTION CONCERNANT LA DSN service.dsn@axa.fr

09 69 39 38 36 et faites le choix 2

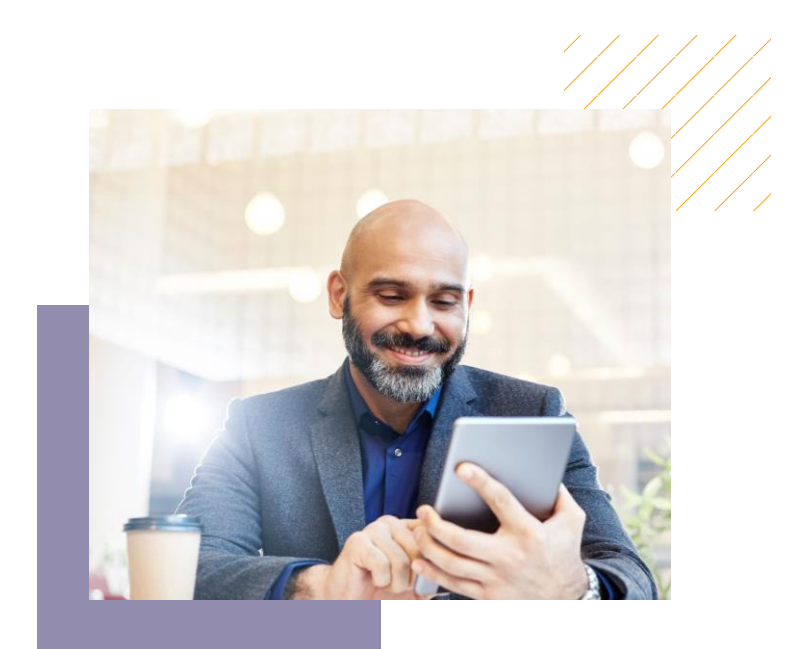

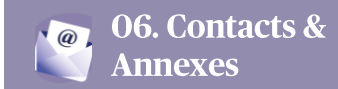

## **Fichier d'Echange de Données Informatiques (EDI)**

### Salariés

Ce fichier Excel permet de pré-affilier les salariés qui poursuivront la finalisation de leur adhésion.

Parfois appelé « START 15 » , ce fichier normé est adapté pour déclarer facilement et en masse au gestionnaire de soins, l'ensemble des salariés concernés par les contrats dont les cotisations sont prélevées auprès de l'employeur (contrat socle).

### Comment ça marche ?

C'est très simple ! L'entreprise renseigne le fichier Excel avec les informations minimales de l'ensemble des salariés. Nous intégrons le fichier pour créer les adhésions des salariés déclarés. Ces derniers seront ensuite invités à finaliser leur adhésion puis recevront directement leur attestation de Tiers payant.

### COMMENT NOUS TRANSMETTRE LE FICHIER ?

Depuis le Portail MAPSO par téléchargement ou par mail via la procédure sécurisée préconisée :

1. Une fois le fichier finalisé, enregistrez-le en utilisant le modèle suivant :

### RIVER\_EDI Salariés\_Nom de l'entreprise\_JJMMAA

- (JJMMAA : date au format jour, mois, année sur 2 caractères)
- 2. Compressez le fichier (format .zip, .7z ou .rar) et protégez-le par un mot de passe
- 3. Envoyez le fichier compressé et sécurisé par mail à l'adresse :

#### service.edientreprise@axa.fr

4. Envoyez le mot de passe dans un deuxième mail sur la même adresse

Le gestionnaire de soins intègrera ce fichier pour pré-affilier les salariés. Si leur adresse mail est renseignée dans le fichier, ils recevront automatiquement par mail un lien pour compléter et finaliser leur adhésion en ligne.

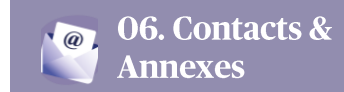

## **Fichier d'Echange de Données Informatiques (EDI)**

Salariés

### COMMENT RENSEIGNER LE FICHIER ?

#### > Zoom sur l'onglet « Individus

L'onglet Individus est l'onglet que vous devez renseigner avec les informations des salariés. Les données obligatoires sont rappelées avec des intitulés de colonnes dont le fond est vert et sont marquées d'un astérisque.

Chaque ligne correspond à un assuré.

#### Dans cette feuille, vous retrouverez également deux « boutons »

- Le bouton « Vérification des informations »
- Le bouton « Réservé aux gestionnaires »

Comme son nom l'indique le bouton « Réservé aux gestionnaires » n'est à utiliser que par les équipes de gestion. Il n'est pas donc pas nécessaire pour vous de l'utiliser.

Le bouton « Vérification des informations » va permettre de vérifier l'ensemble des données saisies. Dans le cas où vous n'auriez saisi une donnée obligatoire ou que vous n'auriez pas respecté les conditions de format du champ, ce dernier passera alors en rouge afin de vous indiquer qu'il y a une erreur sur la saisie.

Il est important de corriger l'ensemble des champs qui apparaitraient en rouge avant de nous transmettre le fichier EDI Salariés. En effet, cela nous permettra de l'intégrer plus rapidement dans notre système de gestion.

### > Zoom sur l'onglet « Descriptif fichier Individus »

Cet onglet détaille l'ensemble des données présentes dans l'onglet Individus afin de bien renseigner les données de vos salariés.

L'ensemble des éléments sont détaillés le plus finement possible pour vous guider :

- Nom du champ
- Type
- Taille du champ
- Format
- Description
- Remarque

A noter : Les lignes vertes représentent les données obligatoires à renseigner pour permettre une bonne intégration du fichier généré dans notre système de gestion.

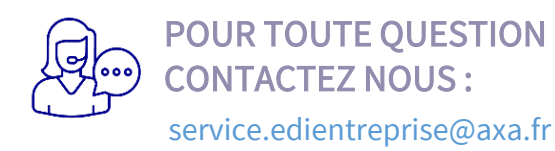

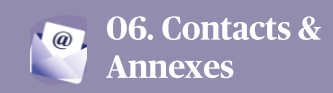

## **Fichier d'Echange de Données Informatiques (EDI)**

Ensemble des bénéficiaires

### LE FICHIER EDI+ ENSEMBLE DES BÉNÉFICIAIRES, KEZAKO ?

#### Ce fichier EDI+ permet d'automatiser l'affiliation complète des salariés et de leurs bénéficiaires.

Parfois appelé « START 15 Bis », ce fichier Excel normé permet de déclarer facilement et en masse au gestionnaire de soins, l'ensemble des salariés et leurs ayants droit concernés par le contrat obligatoire ainsi que par leur choix d'option.

Ce fichier est uniquement adapté pour les entreprises qui ne souhaitent pas que les salariés saisissent eux-mêmes les informations.

#### **A SAVOIR :**

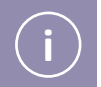

**L'invitation à finaliser l'adhésion s'effectue par mail à l'adresse indiquée dans le fichier.** 

### COMMENT ÇA MARCHE ?

Au préalable, vous devez avoir collecté les informations.

Ensuite, c'est très simple et pour un bon fonctionnement, il ne faut pas modifier le format du fichier. Il suffit de se laisser guider par les intitulés de colonnes et par les listes déroulantes, en respectant les données obligatoires identifiées par des astérisques. Lorsque vous alimentez les données à partir d'un autre fichier Excel, pensez à utiliser la fonctionnalité "Copier" – "Coller valeur" pour ne pas altérer le format.

L'entreprise renseigne un fichier séparé par spécificité de contrat.

(exemple : <sup>1</sup> fichier pour le contrat cadres et <sup>1</sup> fichier pour le contrat non cadres).

### COMMENT TRANSMETTRE LE FICHIER AU GESTIONNAIRE DE SOINS ?

Depuis le Portail MAPSO par téléchargement ou par mail via la procédure sécurisée préconisée :

1. Une fois le fichier finalisé, enregistrez-le en utilisant le modèle suivant :

### RIVER\_EDI+ Ensemble des bénéficiaires\_Nom de l'entreprise\_JJMMAA

(JJMMAA : date au format jour, mois, année sur 2 caractères)

2. Compressez-le et protégez-le par un mot de passe (format .zip, .7z ou .rar)

3. Envoyez le fichier compressé et sécurisé par mail à l'adresse : [service.edientreprise@axa.fr](mailto:service.edientreprise@axa.fr)

4. Envoyez le mot de passe dans un deuxième mail à la même adresse

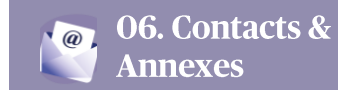

## **Fichier d'Echange de Données Informatiques (EDI+)**

Ensemble des bénéficiaires

### COMMENT RENSEIGNER LE FICHIER ?

> Zoom sur l'onglet « Assurés et ayants droit »

Les données obligatoires sont rappelées par des astérisques dans les intitulées de colonnes :

- \* champ obligatoire pour chaque ligne
- \*\* champ obligatoire pour l'assuré seulement.

#### 1 ligne par bénéficiaire, dans l'ordre des lignes : assuré > conjoint > enfants

Remplir une ligne par bénéficiaire : assuré, conjoint et ayants droit (ex: 4 lignes pour un assuré, son conjoint et ses 2 enfants). Pour les familles, les informations sont à renseigner dans l'ordre suivant: L'assuré, puis le conjoint (éventuel), puis les ayants droit (éventuels). Les lignes conjoint et ayants droit sont déclarés à la suite de chaque assuré, avec la colonne « lien bénéficiaire » renseigné.

Les enfants de moins de 18 ans doivent être enregistrés sous le numéro de Sécurité Sociale du parent auquel ils sont rattachés et sous leur propre numéro s'ils poursuivent des études supérieures ou en contrat de formation ou inscrits au Pôle Emploi. Les numéros de Sécurité Sociale à saisir doivent avoir 15 caractères.

#### Les informations "Régime obligatoire", "Code caisse CPAM" et "Code guichet CPAM" sont essentielles pour la mise en place des télétransmissions avec le régime obligatoire.

Si les ayants droit bénéficient d'une autre mutuelle, il faut l'indiquer via la colonne S "Autre mutuelle" à "oui". A noter, le fonctionnement sera le suivant : le décompte du régime ou un certificat de non-intervention sera demandé à l'assuré avant de faire intervenir le contrat AXA. Les échanges Noémie ne seront pas mis en place avec le contrat AXA.

#### Avant de nous transmettre le fichier EDI, nous vous invitons à lancer la « Vérification des informations » accessible par le

bouton du même nom tout en haut de la colonne E. Vous pourrez apporter une modification à toutes les cellules apparaissant en rouge (donnée obligatoire manquante ou non-respect du format de champ).

Ces contrôles faits au plus tôt nous permettront d'intégrer plus rapidement votre fichier EDI+ dans notre système de gestion.

#### > Zoom sur l'onglet « Page de garde »

Cet onglet détaille les données relatives à la société et au contrat.

Retrouvez vos numéros de contrat sur vos Conditions Particulières : contrat obligatoire et options. Un fichier EDI+ doit être renseigné pour chaque collège concerné. Pour faciliter la mise en place du contrat et des espaces clients, renseignez les coordonnées du contact RH.

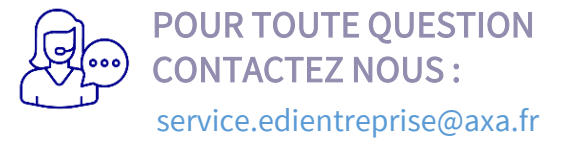

### Retrouvez l'ensemble de vos services en ligne sur votre ESPACE MAPSO ENTREPRISE.MA-PROTECTIONSOCIALE.FR

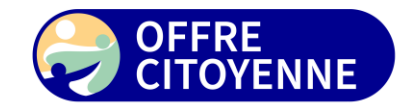

**CONFIANCE, PRÉVENTION, ENVIRONNEMENT, SOLIDARITÉ :** avec AXA, faites le choix d'une entreprise engagée. Nos offres citoyennes contribuent au respect de la planète, de tous et de chacun. Nos actions concrètes et la grille d'évaluation sont accessibles sur axa.fr/demarche-citoyenne

AXA France Vie - S.A. au capital de 487 725 073,50 € - RCS Nanterre 310 499 959 AXA Assurances Vie Mutuelle - Société d'assurance mutuelle sur la vie et de capitalisation à cotisations fixes - Siren 353 457 245 • AXA Fran Nanterre 722 057 460 - Entreprises régies par le Code des Assurances • AXA assistance France . S.A. au capital de 43.723.694€. 311 338 339 RCS Nanterre. SIRET 311 338 339 00121 - 8/10 rue Paul Vaillant Couturier - 92240 MA